## **Adventure Day Camp: Campsite Database**

#### **Table of Contents**

| Brand New User Enrollment Instructions                             | 1 |
|--------------------------------------------------------------------|---|
| Accessing the Family Dashboard                                     | 2 |
| Already have a Family Dashboard and need to ADD a family member    | 2 |
| Already have a Family Dashboard and need to ENROLL a family member | 2 |
| Double checking in enrollment is complete                          | 3 |

### **Brand New User Enrollment Instructions**

Click enrollment link: <a href="https://mccalloutdoorscienceschool.campmanagement.com/enroll">https://mccalloutdoorscienceschool.campmanagement.com/enroll</a> Complete the New Family Enrollment for McCall Outdoor Science School and Field Campus

Click: CONTINUE TO ENROLLMENT OPTIONS

Step One, Options

Choose: ENROLL [insert name] FOR 2024

Click: ADD OPTION next the appropriate program

Choose: the Student or Chaperone rate

Scroll to the bottom and click: SAVE & CONTINUE

Step Two, Questions

Complete the questions page

Click: SAVE & CONTINUE

Step Three, Forms

Read, sign & date the Activity Waiver

Click: SUBMIT

Read the Consent to Research

Choose: yes or no Click: SUBMIT

Click: SAVE & CONTINUE

Step 4, Checkout

Type your name in the signature box Click: Submit Enrollment Request

You will see the following image when enrollment is complete:

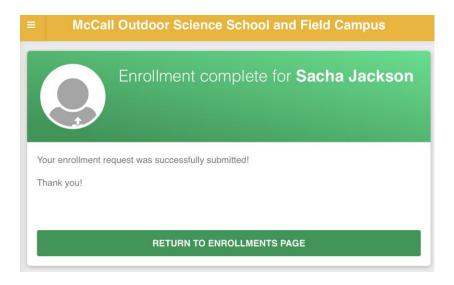

#### You receive 2 emails:

- 1. University of Idaho new enrollment request includes Family Dashboard login credentials
- 2. Enrollment Confirmation includes what to bring and parent informational packet

### Accessing the Family Dashboard

- 1. Find your login credentials in the *University of Idaho new enrollment request* email
- 2. Alternatively, <a href="https://mccalloutdoorscienceschool.campmanagement.com/campers">https://mccalloutdoorscienceschool.campmanagement.com/campers</a> and click What's my password?

# Already have a Family Dashboard and need to ADD a family member

- Open the family dashboard use the login information that was emailed to you after you set up the original dashboard. This link will take you directly to the Family Dashboard: https://mccalloutdoorscienceschool.campmanagement.com/campers
- Click on ENROLLMENT on the left hand yellow bar
- Click on the green box that says ADD PARTICIPANT
- Fill it out for the new family member and enroll in a program

# Already have a Family Dashboard and need to ENROLL a family member

- Open the family dashboard use the login information that was emailed to you after you set up the original dashboard. This link will take you directly to the Family Dashboard: <a href="https://mccalloutdoorscienceschool.campmanagement.com/campers">https://mccalloutdoorscienceschool.campmanagement.com/campers</a>
- Click on ENROLLMENT on the left hand yellow bar
- Click on the blue box under the family member's name that says ENROLL [insert name] FOR 2023
- Click ADD OPTION next to the appropriate program
- Select the STUDENT option or the TEACHER/CHAPERONE depending on who it is
- Scroll to the bottom and click SAVE & CONTINUE

- Follow the prompts all the way to the end when you click SUBMIT
- You will receive an enrollment confirmation email when you have successfully submitted enrollment for a program

## Double checking in enrollment is complete

Login to the Family Dashboard Click: Enrollment (option on the left hand side) All successfully enrolled participants will have the following image below their name: (2024)

✓ Currently enrolled for 2022

If you don't see that, chose: ENROLL [insert name] FOR 2024 Follow the above FIRST TIME ENROLLMENT INSTRUCTIONS